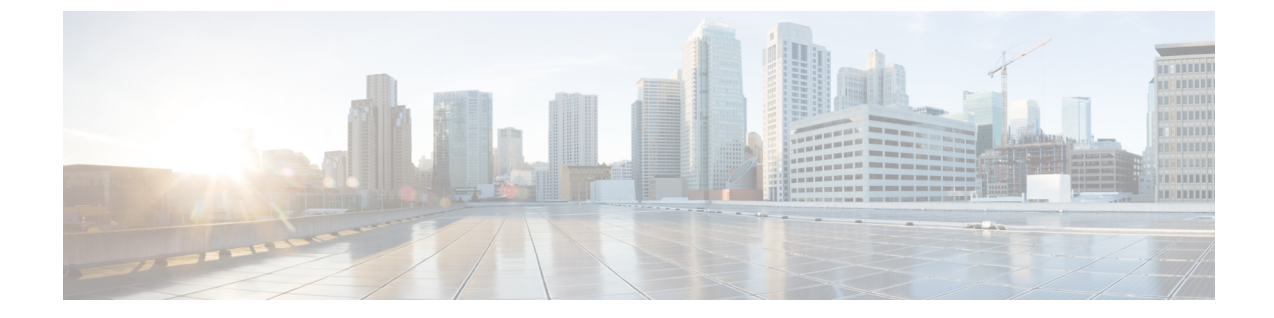

# **PfRv3** モニタリングを使用したネットワー ク パフォーマンスのモニタ

- PfRv3 とは (1 [ページ\)](#page-0-0)
- ユーザ グループの PfR [モニタリングへのアクセス](#page-1-0) (2 ページ)
- [PfRモニタリング (PfR Monitoring) ] ページの使用 (2 ページ)
- PfRv3 [を使用したサイト間イベントに関する詳細の表示](#page-6-0) (7 ページ)
- PfRv3 を使用した WAN [インターフェイスの使用状況の比較](#page-9-0) (10 ページ)

### <span id="page-0-0"></span>**PfRv3** とは

Performance Routing Version 3(PfRv3)は、シスコが提供するインテリジェント パス制御機能 向けの第三世代の拡張機能です。PfR はネットワーク パフォーマンスをモニタし、到達可能 性、遅延、ジッター、パケット損失などの詳細な条件に基づいて、各アプリケーションに最適 なパスを選択します。PfRは高度なロードバランシング技術を使用して、トラフィックを均等 に分散し、リンク使用レベルを同等に維持します。

PfRv3 は IWAN イニシアティブのインテリジェント パス制御機能であり、インターネット ト ランスポートにビジネスクラスの WAN を提供します。PfR を使用すると、顧客は WAN パ フォーマンスの変動から重要なアプリケーションを保護すると同時に、すべての WAN パス全 体にトラフィックをインテリジェントに負荷分散できます。

PfR は 2 つの主要な Cisco IOS コンポーネントから構成されています。

- マスター コントローラ:マスター コントローラは、境界ルータ システムを通過するさま ざまなトラフィッククラスに対して、ポリシーを定義して適用するポリシー決定ポイント です。マスター コントローラは、ネットワークのトラフィック クラスを学習して制御す るように設定できます。
- •境界ルータ (BR):境界ルータはデータ転送パス内にあります。境界ルータは、Performance Monitor のキャッシュとスマート プローブの結果からデータを収集します。境界ルータ は、マスター コントローラの指示どおりにユーザ トラフィックを管理するので、パケッ ト転送パスに影響を及ぼします。

関連トピック [PfR[モニタリング\(](#page-1-1)PfR Monitoring)] ページの使用 (2 ページ)

PfRv3 [を使用したサイト間イベントに関する詳細の表示](#page-6-0) (7 ページ) PfRv3 を使用した WAN [インターフェイスの使用状況の比較](#page-9-0) (10 ページ)

### <span id="page-1-0"></span>ユーザ グループの **PfR** モニタリングへのアクセス

デフォルトでは、PfR モニタリングは、Prime Infrastructure の root ユーザ グループに対して有 効になります。

他のユーザ グループから PfR モニタリング ランディング ページにアクセスするには、次の手 順を実行します。

- **ステップ 1** [管理(Administration)] > [ユーザ、ロール、および AAA(Users, Roles, & AAA)] > [ユーザ(User)] を 選択します。
- ステップ **2** 左側のペインで [Users] をクリックし、[Select a command] > [Add User] を選択して [Go] をクリックしま す。
- ステップ **3** 新しいユーザのユーザ名とパスワードを入力してから、パスワードを確認します。
- ステップ **4** タスク リストに [PfR Monitoring Access] エントリがある各ユーザ グループの横のチェックボックスをオ ンにして、新規ユーザにユーザ グループを割り当てます。
- ステップ5 [保存 (Save) ] をクリックします。
- ステップ **6** 新しいユーザ名とパスワードを使用して、Prime Infrastructure にログインします。
- ステップ7 [サービス (Services) ]>[アプリケーションの可視性と制御 (Application Visibility & Control)] > [PfR モ ニタリング (PfR Monitoring) | を選択します。
- ステップ **8** [PfR モニタリング(PfR Monitoring)] が表示されない場合は、[管理(Administration)] > [ユーザ、ロー ル、および AAA(User, Roles & AAA)] > [ユーザ グループ (User Groups) ] に移動します。
- ステップ9 割り当てられているユーザ グループに対応する [タスク リスト (Task List) ] をクリックして、[PfR モニ タリング(PfR Monitoring)] が使用可能かどうかを確認します。
- ステップ 10 [PfR モニタリング (PfR Monitoring) 1がタスク リストにない場合は、[タスク権限 (Task Permissions)] タブをクリックし、[ネットワーク モニタリング(Network Monitoring)] リストの [PfR モニタリング ア クセス(PfR Monitoring Access)] チェックボックスをオンにします。
- <span id="page-1-1"></span>ステップ **11** [送信(Submit)] をクリックします。

### **[PfR**モニタリング(**PfR Monitoring**)**]** ページの使用

**[**サービス(**Services**)**]** > **[**アプリケーションの可視性と制御(**ApplicationVisibility & Control**)**]** > **[PfR**モニタリング(**PfR Monitoring**)**]** を選択すると、PfR モニタリング ページを起動できま す。PfR モニタリング ページには、「サイト間PfRイベント (Site to Site PfR Events) 1テーブル を含む [PfRイベント (PfR Events) ] タブ、フィルタ パネル、[メトリック (Metrics)] パネル

([サービスプロバイダー(Service Provider)] ビューと [DiffServコードポイント(DSCP) (Differentiated Services Code Point (DSCP))] ビュー チャート)、タイム スライダー、[WANリ ンクの比較(Compare WAN Links)] タブおよび [SPのヘルストレンド(SP Health Trend)] が あります。

#### **[**サイト間**PfR**イベント(**Site to Site PfR Events**)**]** テーブル

[サイト間PfRイベント (Site to Site PfR Events) ] テーブルには、サイト(ハブ、ブランチ、トラ ンジット サイト)と次のイベントが表示されます。

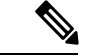

- (注)
- [インベントリ (Inventory) ] > [グループ管理 (Group Management) ] > [ネットワークデバイス グループ (Network Device Groups) 1を使用してロケーション グループを作成します。サイト の横に表示されるハブ、ブランチ、トランジットのアイコンはロケーショングループの説明に 応じて読み込まれるため、ロケーショングループの適切な説明(ハブ、ブランチ、トランジッ トなど)を入力します。
	- しきい値超過アラート (TCA) イベントとルート変更 (RC) イベント: PfRによって特定 され修正されるネットワーク パフォーマンスの低下を表し、青色の点で示されます。
	- 緩和できないイベント(IME):PfR によって修正できなかったメトリック違反を表し、 赤色の点で示されます。

(注) デフォルトでは、直近 72 時間以内に発生した PfR イベントが表示されます。

サイトの組み合わせは、次の方法でソートされます。

- 最大数の IME を持つサイトの組み合わせは、テーブルの一番上の行に表示されます。
- 2 つのサイトの IME が同数の場合は、イベント (IME、TCA、RC など) 数が最も多いサ イトがテーブルの一番上に配置され、赤色で表示されます。

#### **[PfR**フィルタ(**PfR Filter**)**]** パネル

[PfRフィルタ(PfR Filter)] パネルでは、さまざまなフィルタに基づいてイベントをフィルタ リングできます。[メトリック(Metrics)] パネルと [サイト間 PfR イベント(Site to Site PfR Events)] テーブルには、選択したフィルタ オプションに基づいて詳細が表示されます。選択 したフィルタ オプションはフィルタ パネルの上部で確認できます。フィルタ オプションの説 明については、『*Cisco Prime [Infrastructure](http://www.cisco.com/c/en/us/support/cloud-systems-management/prime-infrastructure/products-user-guide-list.html) Reference Guide*』を参照してください。

#### **[SP**のヘルストレンド(**SP Health Trend**)**]** タブ

[SPのヘルストレンド(SP Health Trend)] タブには、SP キャリング未補正トラフィック、SP 到達不能トレンドおよび SP の全体的なヘルス トレンドなどのダッシュレットが時間に対して 描画されます。チャート ビューとテーブル ビューを切り替えることができます。

エクスポートアイコンをクリックすると、pdfまたはCSV形式でダッシュレットをエクスポー トできます。ダッシュレットの [概要(Summary)] をクリックすると、すべてのサービス プ

ロバイダーの障害トラフィック、リンクダウンタイム、またはリンク状態の全体的な平均が表 形式で表示されます。

時間フィルタを使用してダッシュレットをフィルタリングする場合は、60日を超える時間範囲 を選択しないことをお勧めします。[SPのヘルストレンド (SP Health Trend) 1タブのパフォー マンスが低下するためです。さらに、**[**サービス プロバイダー フィルター(**Service Provider Filter**)**]**フィールドで目的のサービスプロバイダを選択し、**[**送信(**Submit**)**]**ボタンをクリッ クして、サービス プロバイダに基づいてデータをフィルタ処理できます。

PfR モニタリング ページでは、次のタスクが実行できます。

表 **<sup>1</sup> : [PfR**モニタリング(**PfR Monitoring**)**]** ページのタスク

| タスク    | 説明                                                                                             |
|--------|------------------------------------------------------------------------------------------------|
| ページの更新 | PfR ランディング ページを手動で更新するには、PfR モニタリング ページの右上隅にある [更                                              |
|        | 新 (Refresh) 1アイコン 1 をクリックします。                                                                  |
| 設定の変更  | PfR モニタリングページの右上隅にある設定アイコンをクリックします。[PfR 設定 (PfR<br>Settings) 1ポップアップ ウィンドウが表示されます。             |
|        | 次の項目に関して設定を選択します。                                                                              |
|        | •[グローバル (Global) ]: VRF とその他の共通設定を選択します。情報アイコンの上にマ<br>ウスを置くと、各オプションについてのツール ヒントが表示されます。        |
|        | • [SPのヘルストレンド(SP Health Trend)] タブ:[SPのヘルストレンド(SP Health Trend)]<br>タブで、行ごとに表示されるチャートの数を選択します。 |
|        | • [PfRイベント (PfR Events)  タブ: 自動更新、イベントテーブル、ライブトポロジポッ<br>プアップ、サービスプロバイダーチャート、DSCPチャートの選択を行います。  |
|        | • [サイト間(Site to Site) ] タブ:[チャートの上位N設定(Top N settings for Charts)] に必<br>要な値を選択します。            |
|        | • [WANリンクの比較(Compare WAN Links)  タブ:[チャートの上位 N 設定(Top N<br>settings for Charts) 1に必要な値を選択します。  |
|        | • [FAQ] セクション : トラブルシューティングの詳細情報が提供されます。                                                       |
|        | [保存して閉じる (Save and Close) 1をクリックして、設定を保存します。                                                   |
| 示      | インラインヘルプの表   各ページのインライン ヘルプを表示するには、PfR モニタリング ページの右上隅にある情報<br>アイコンをクリックします。                    |

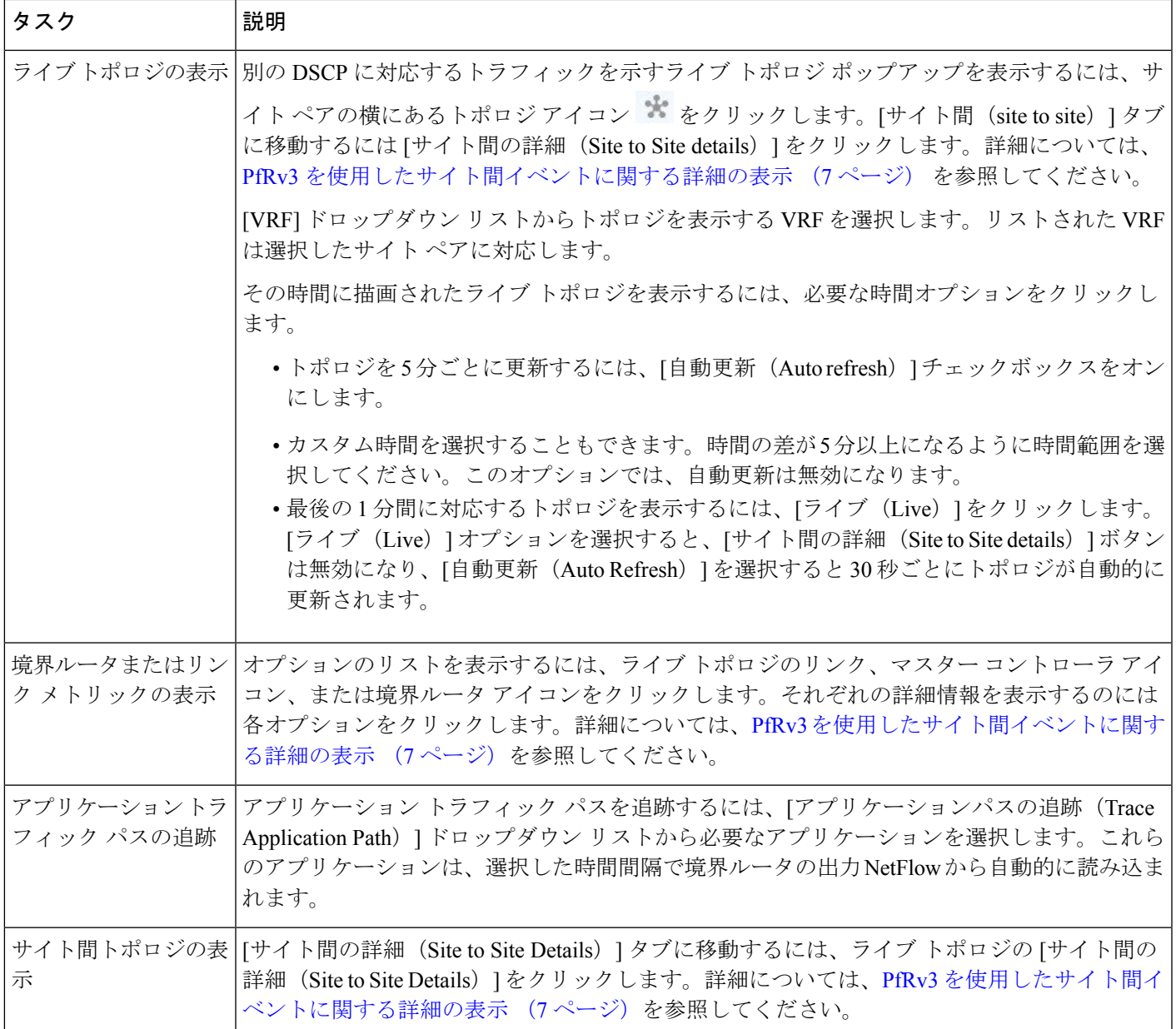

関連トピック

PfRv3 サービス [プロバイダーおよび](#page-5-0) DSCP チャートの表示 (6 ページ) ユーザ グループの PfR [モニタリングへのアクセス](#page-1-0) (2 ページ) PfRv3 [を使用したサイト間イベントに関する詳細の表示](#page-6-0) (7 ページ) PfRv3 を使用した WAN [インターフェイスの使用状況の比較](#page-9-0) (10 ページ)

### <span id="page-5-0"></span>**PfRv3** サービス プロバイダーおよび **DSCP** チャートの表示

[メトリック (Metrics) ] パネルには、[サービス プロバイダー (Service Provider) ] ビューおよ び [DSCP] ビューのチャートが表示されます。

[サービスプロバイダー (Service Provider) ] ビュー チャート:TCA を使用して収集したメト リックを表示します。各サービス プロバイダーは、独自の色でチャートに表されます。この ビューで利用可能なチャートは次のとおりです。

- 時系列の到達不能性イベント カウント
- 時系列の最大遅延
- 時系列の最大ジッター
- 時系列の最大パケット損失(%)

[DSCP] ビュー チャート:さまざまな DSCP について 6 つの異なるメトリックを表示します。 チャートを最大化すると、最大 5 つの DSCP を表示できます。また、DSCP フィルタを使用し て必要なDSCPを選択することもできます。このビューで利用可能なチャートは次のとおりで す。

- DSCP ごとのサービス プロバイダー (SP) 帯域幅 (B/W) 使用率
- DSCP と TCA
- DSCP と到達不可能な TCA
- 時系列の最大遅延
- 時系列の最大ジッター
- 時系列の最大パケット損失(%)

[メトリック(Metrics)] パネルから実行できるタスクは次のとおりです。

- 異なるチャートの表示:[メトリック(Metrics)]パネルの矢印アイコンパネルをクリック します。
- チャートの追加:追加アイコン [コンポーネントの追加(Add components)] をクリックし ます。ダイアログボックスで必要なコンポーネントを選択し、[保存 (Save) ] をクリック します。

#### 時間スライダ

ページの下部にある時間スライダは、フィルタを使用して選択された時間範囲を表します。ス ライダをドラッグして、特定の時間範囲を設定できます。[Metrics] パネルと [Site to Site PfR Eevents] テーブルは、設定された時間範囲に応じて変化します。

#### 関連トピック

[PfR[モニタリング\(](#page-1-1)PfR Monitoring)] ページの使用 (2 ページ) PfRv3 [を使用したサイト間イベントに関する詳細の表示](#page-6-0) (7 ページ) PfRv3 を使用した WAN [インターフェイスの使用状況の比較](#page-9-0) (10 ページ)

## <span id="page-6-0"></span>**PfRv3** を使用したサイト間イベントに関する詳細の表示

**[**サービス(**Services**)**]** > **[**アプリケーションの可視性と制御(**ApplicationVisibility & Control**)**]** > **[PfR**モニタリング(**PfR Monitoring**)**]** から、次の表に示すようにさまざまなサイト間の詳細 を表示できます。

#### 表 **2 :** サイト間トポロジのタスク

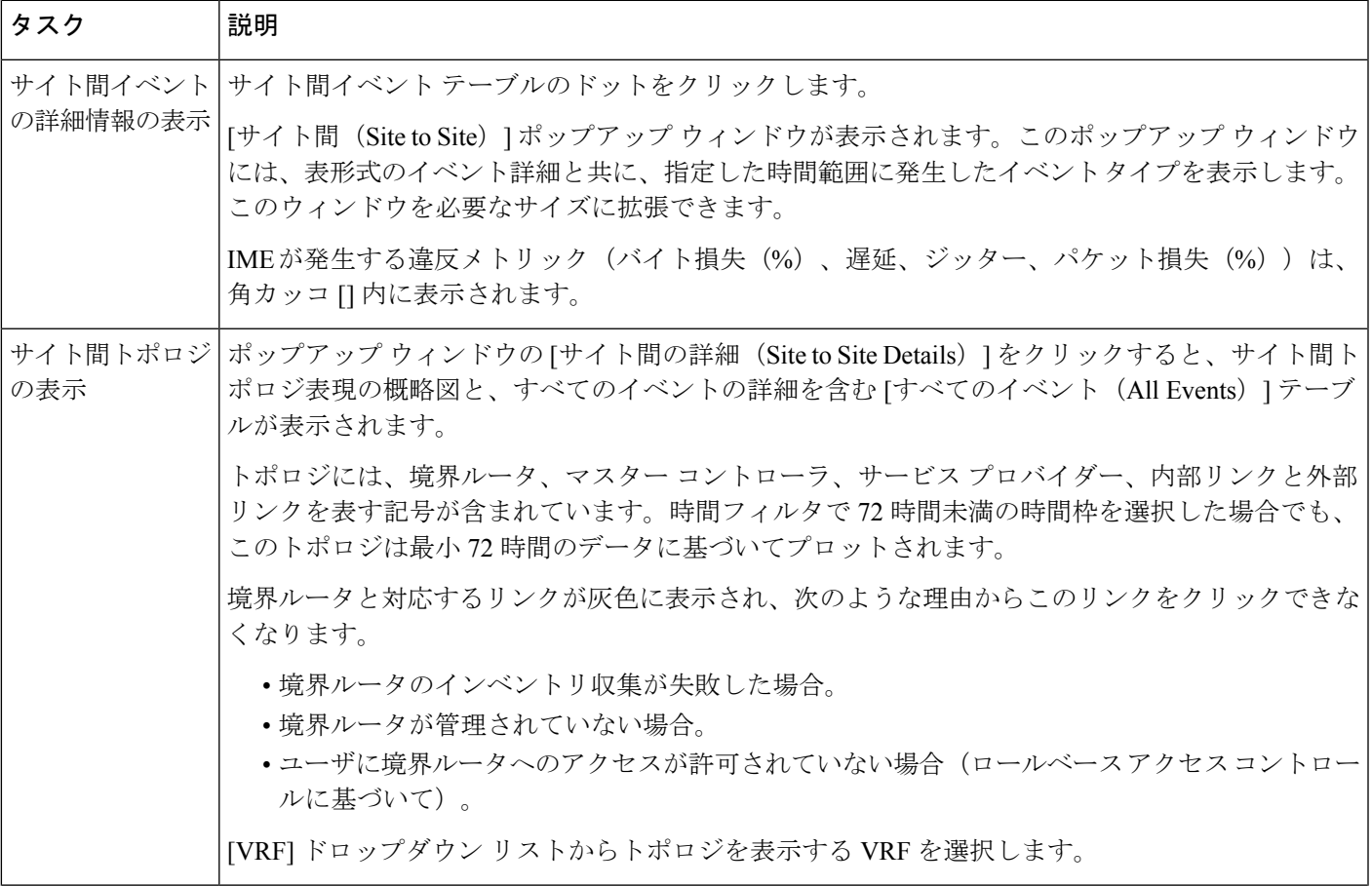

┑

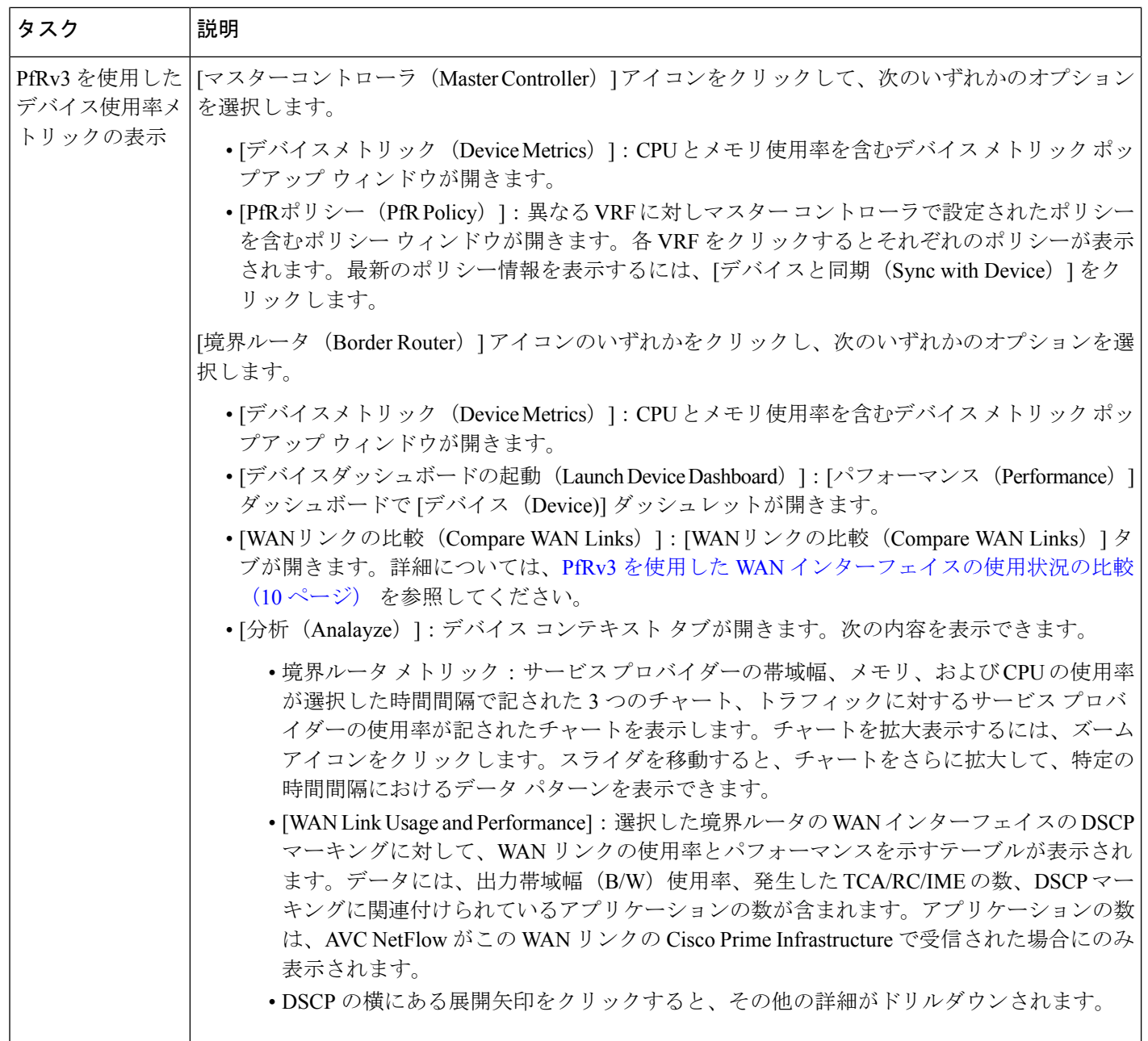

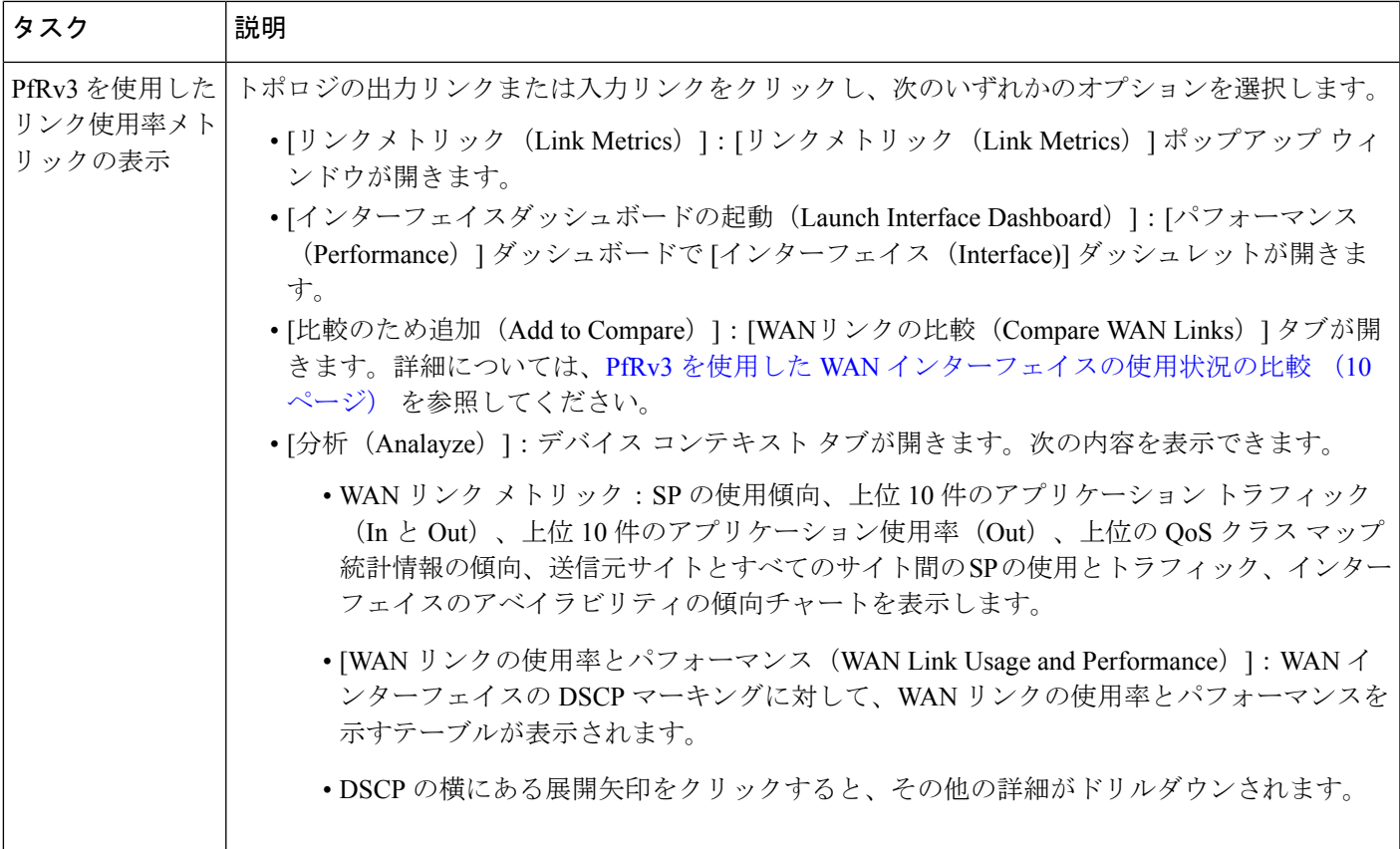

#### トポロジ図のトラブルシューティング

トポロジが読み込まれない場合は、次の点を確認してください。

- 境界ルータ、マスター コントローラ、またはサービス プロバイダーいずれかの可用性。
- 選択した時間間隔でのサイト間の PfR 帯域幅および出力の可用性。
- プロトコル エンドポイントにインベントリ エラーはありません。
- インターフェイスは Cisco Prime Infrastructure によって管理されます。
- WAN リンク の可用性
- *root* ユーザでログインし、必要なデバイスにアクセスできるかどうか。

#### 関連トピック

[PfR[モニタリング\(](#page-1-1)PfR Monitoring)] ページの使用 (2 ページ) PfRv3 を使用した WAN [インターフェイスの使用状況の比較](#page-9-0) (10 ページ)

## <span id="page-9-0"></span>**PfRv3** を使用した **WAN** インターフェイスの使用状況の比 較

[WAN リンクの比較 (Compare WAN Links) 1タブには、WAN リンクの使用と選択した WAN リンクのパフォーマンスを比較するガイド付きワークフローが表示されます。

ステップ **1 [**サービス(**Services**)**]** > **[**アプリケーションの可視性と制御(**Application Visibility & Control**)**]** > **[PfR** の モニタリング(**PfR Monitoring**)**]** を選択します。

> また、[デバイス メトリック(Device Metrics)]ポップアップ ウィンドウの [WAN リンクの比較(Compare WAN Links) 1をクリックするか、または [リンク メトリック (Link Metrics) 1ポップアップ ウィンドウの [比較に追加 (Add To Compare) ] をクリックして [WAN リンクの比較 (Compare WAN Links) ] タブを表示 します。境界ルータおよび WAN インターフェイスの詳細は、選択したデバイスまたはリンクに基づいて 自動的に入力されます。

- ステップ2 [WAN リンクの比較 (Compare WAN Links) 1タブをクリックします。
- ステップ **3** 必要に応じて、フィルタ アイコンをクリックして、時間フィルタを表示します。
- ステップ **4** 比較する WAN リンクそれぞれの [PfR 制御サイト(PfR Controlled Site)] ドロップダウン リスト、[境界 ルータ(BorderRouter)]ドロップダウンリスト、および[WANインターフェイス/SP(WAN Interface/SP)] から必要なオプションを選択します。
- ステップ **5** [比較(Compare)] をクリックすると、選択した WAN リンクを比較できます。
- ステップ **6** 比較に 3 つ目の WAN リンクを追加する場合は、[+] アイコンをクリックして必要なオプションを選択し、 [更新(Update)] をクリックします。
- ステップ7 編集アイコンをクリックすると、以前の選択内容を変更できます。

WAN リンクの使用状況、上位 N 件のアプリケーション、選択した WAN リンクの上位 QOS の傾向とイン ターフェイス アベイラビリティ、出力帯域幅(B/W)の使用率を比較するテーブル、選択した WAN で発 生した TCA、RC、IME の数とルーティングしたアプリケーションの数を示すチャートを表示できます。

ステップ **8** 必要な WAN リンク メトリックをクリックすると、それぞれのチャートが表示されます。

#### 関連トピック

[PfR[モニタリング\(](#page-1-1)PfR Monitoring)] ページの使用 (2 ページ) PfRv3 [を使用したサイト間イベントに関する詳細の表示](#page-6-0) (7 ページ)